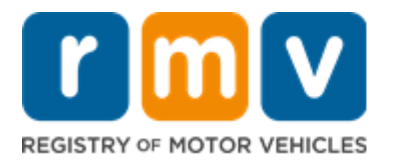

# **Need to renew your driver's license or ID Card? You may be able skip a trip to the RMV by renewing online**

### **You may be able to renew your driver's license online if you:**

- $\boxtimes$  Are 74 years of age or younger
- $\boxtimes$  Have an email account or a mobile phone that receives text messages
- $\boxtimes$  Have a credit card or checking account
- $\boxtimes$  Ensure your driver's license is not suspended or revoked
- $\boxtimes$  Have no unpaid tickets, excise tax, or EZ-Pass violations
- $\boxtimes$  Provide proof of your citizenship/lawful presence

To view the RMV's Acceptable Documents Checklist please visit: <https://www.mass.gov/doc/acceptable-forms-of-identification/download>

**You will also need** the following information to access you online MyRMV account:

- $\boxtimes$  Your MA License/ ID number
- $\boxtimes$  Your Date of Birth
- $\boxtimes$  The last four digits of your Social Security Number (SSN)

**Please Note: If you do not know your license, permit, or ID Number you will be required to provide your Social Security Number.**

## **MA RMV – COVID-19 Information**

The Massachusetts RMV is taking important steps to keep residents safe and healthy by reducing customer visits in our Service Centers, and have extended upcoming deadlines for license renewals. Please note the following extensions:

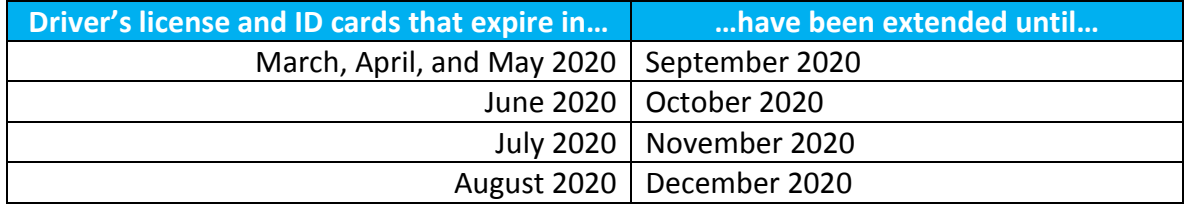

Even though the card in your possession displays your expiration date that has passed or is soon to pass, the RMV system has been updated to reflect the new expiration date.

**In addition, the federal government announced a revised REAL ID compliance deadline of October 1, 2021.**

If you are a AAA member, you can make a reservation to renew your driver's license/ID at a AAA location. Visit www.aaa.com/appointments to schedule your visit.

## *Follow the steps below to complete your Standard driver's license/ Mass ID renewal online.*

1. Type mass.gov/myRMV into the address bar of your browser.

mass.gov/myRMV

Then press the **[Enter]** key on your keyboard to visit the **myRMV Online Service Center** webpage.

- For the Massachusetts Registry of Motor Vehicles main webpage visit [www.mass.gov/RMV](http://www.mass.gov/RMV)
- 2. Select the **Renew My Driver's License** button.

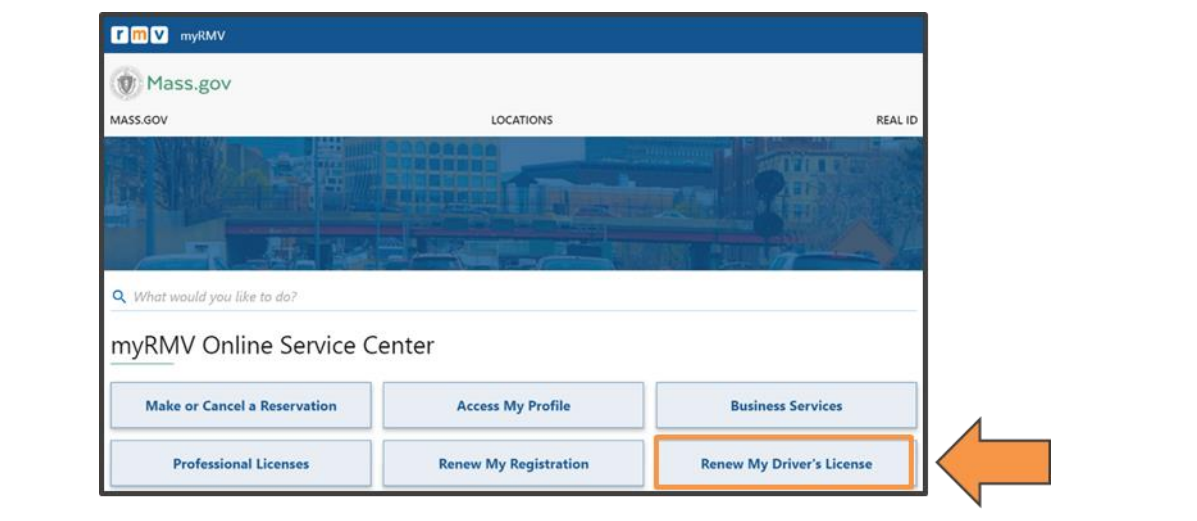

3. Complete the **Verification** page by following the on-screen instructions and filling in the appropriate fields. All required fields are marked in red.

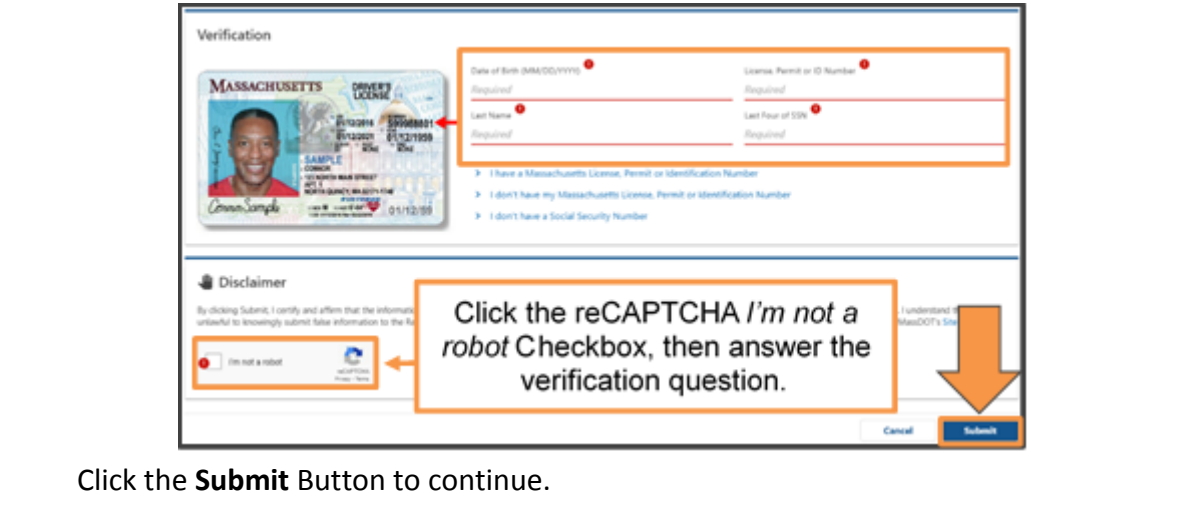

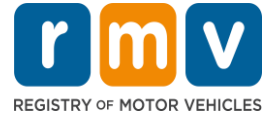

4. If this is your first time accessing your MyRMV account you will need to select a method for dual factor authentication, which is an added security feature to ensure you are the one accessing your profile.

To complete this you will need an **email address**, a **mobile number**, or an **authentication app**. Select the hyperlink for your preferred method.

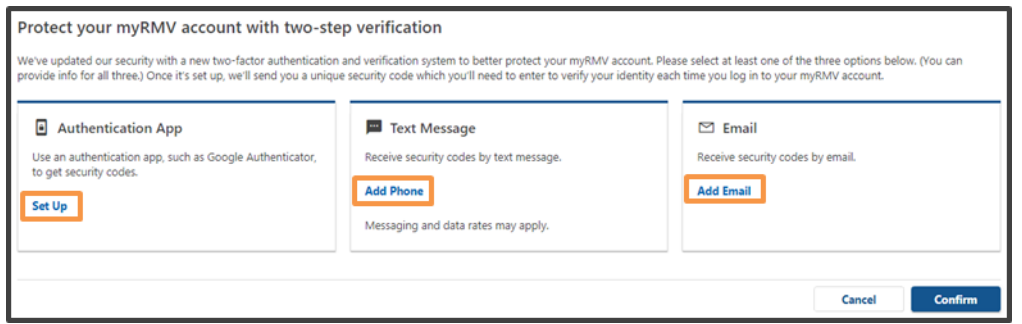

For example, if you select **Add Email** hyperlink, you will need to enter your email address and click the **Save** button.

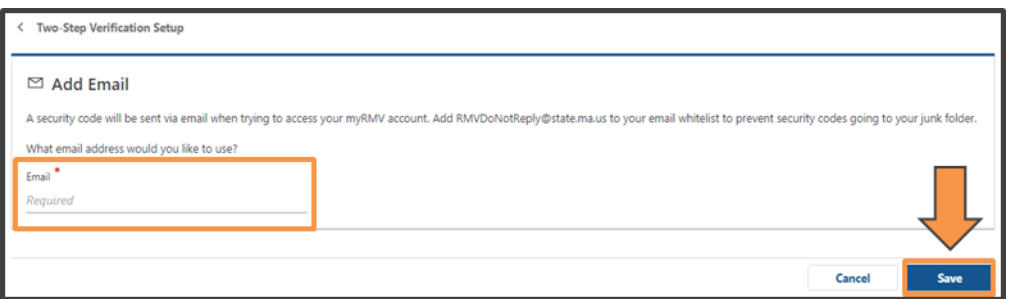

Then, you will need to enter the **Security Code** sent to you by the method selected.

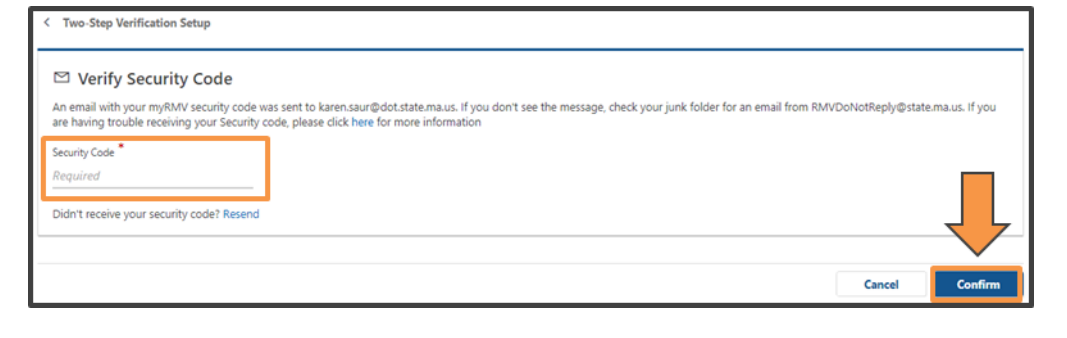

Click the **Confirm** button to continue.

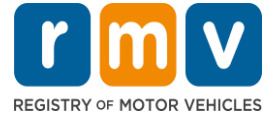

5. The **Transaction Information** screen lets you know that you will be guided through your license renewal process.

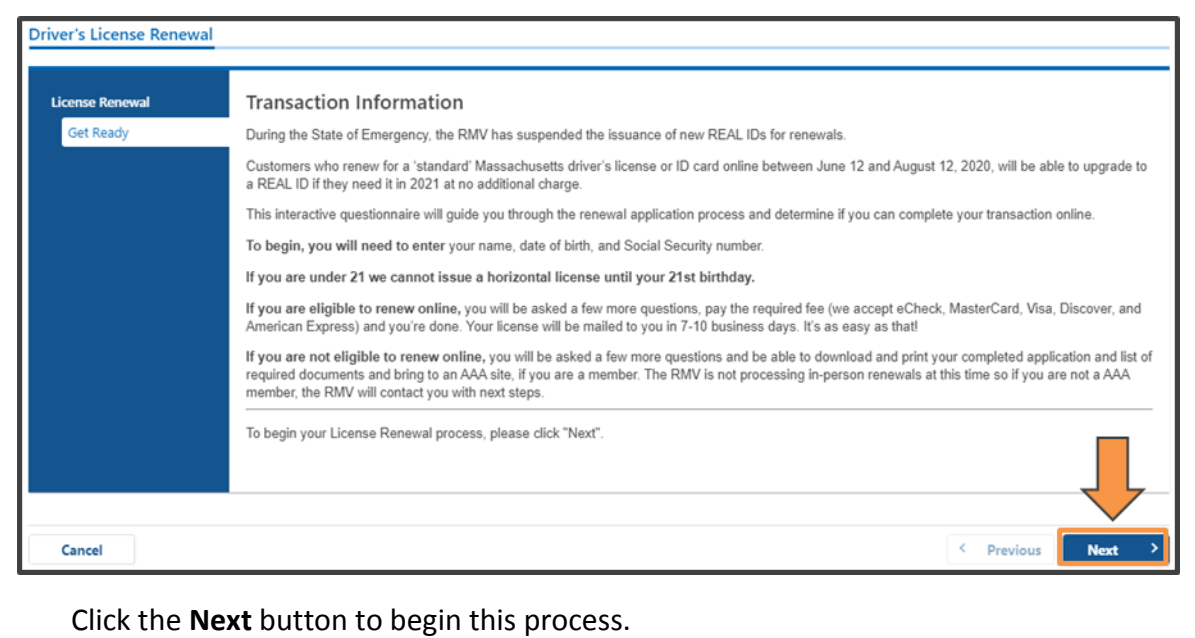

6. The **Federally Compliant ID** screen provides some detail about the difference between a Standard Massachusetts Driver's License/ID Card and a REAL ID Massachusetts Driver's License/ID Card. The REAL ID requires an in-person visit to an RMV Service Center.

Select the **Standard Massachusetts License/ID** toggle. **Publicate Lineary Bonariol** 

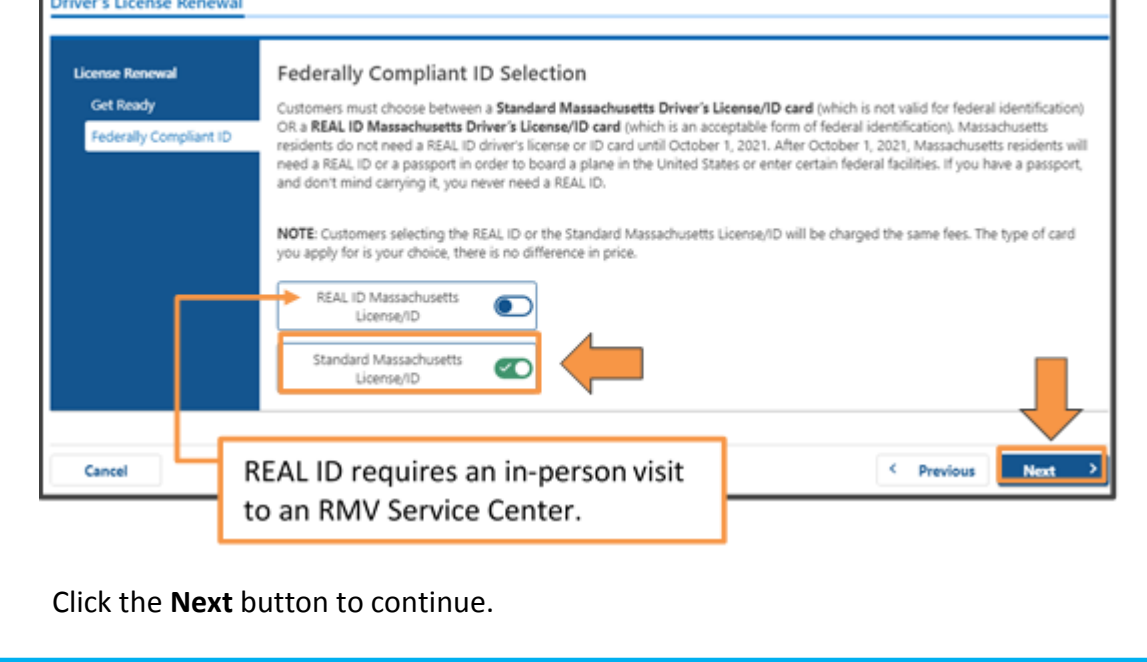

٦

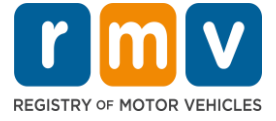

7. On the **Address Information** screen update the **Residential Address** fields to your new address.

**Mailing Address**: Select **Yes** or **No** to indicate if your mailing address is the same as your residential address.

**Update Motor Voter**: Select **Yes** or **No** to indicate if you would like your Voter Registration to reflect this address.

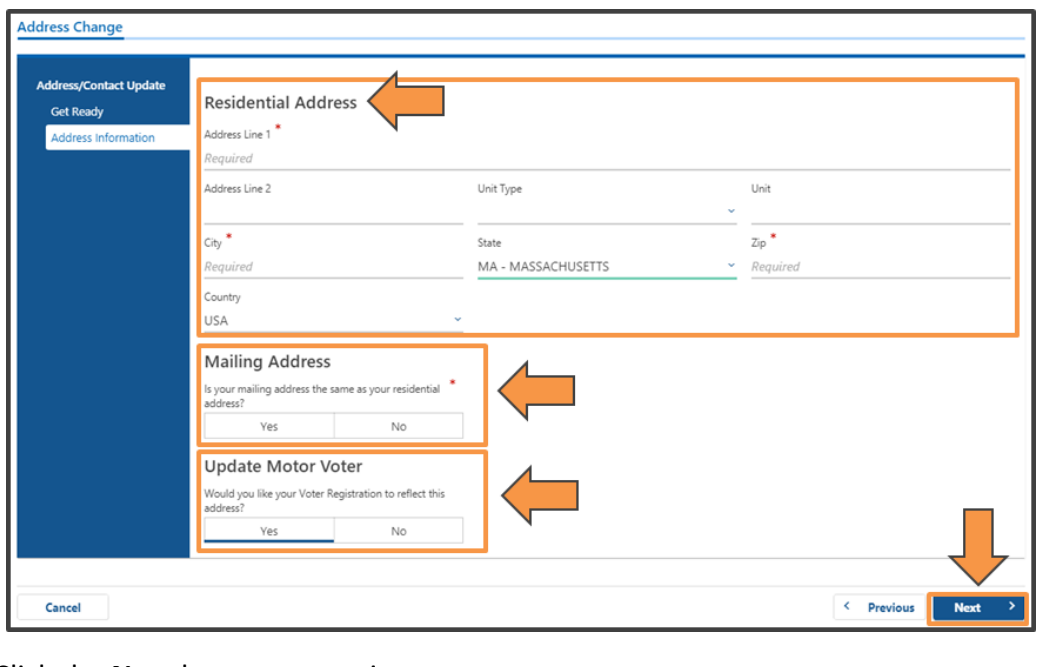

Click the **Next** button to continue.

8. Verify your **Residential Address** on the **Address Verification** screen. MyRMV validates addresses with the US Postal Service to decrease the possibility of returned mail. To make any corrections click the Previous button.

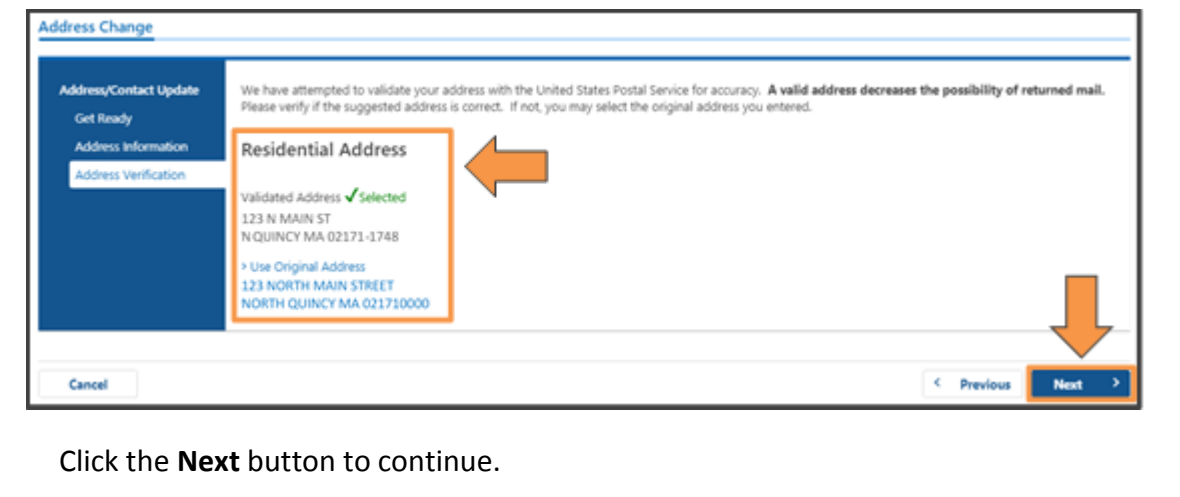

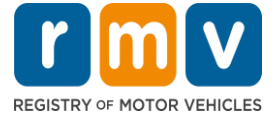

9. The **Contact Information** screen asks you to enter your **Email Address** into the required open field.

You have the option to enter **Emergency Contact Information** by clicking the **Add Emergency Contact** hyperlink, then completing the open fields.

Optional: You can choose to add a **Phone Number** and **Additional Contact Information**.

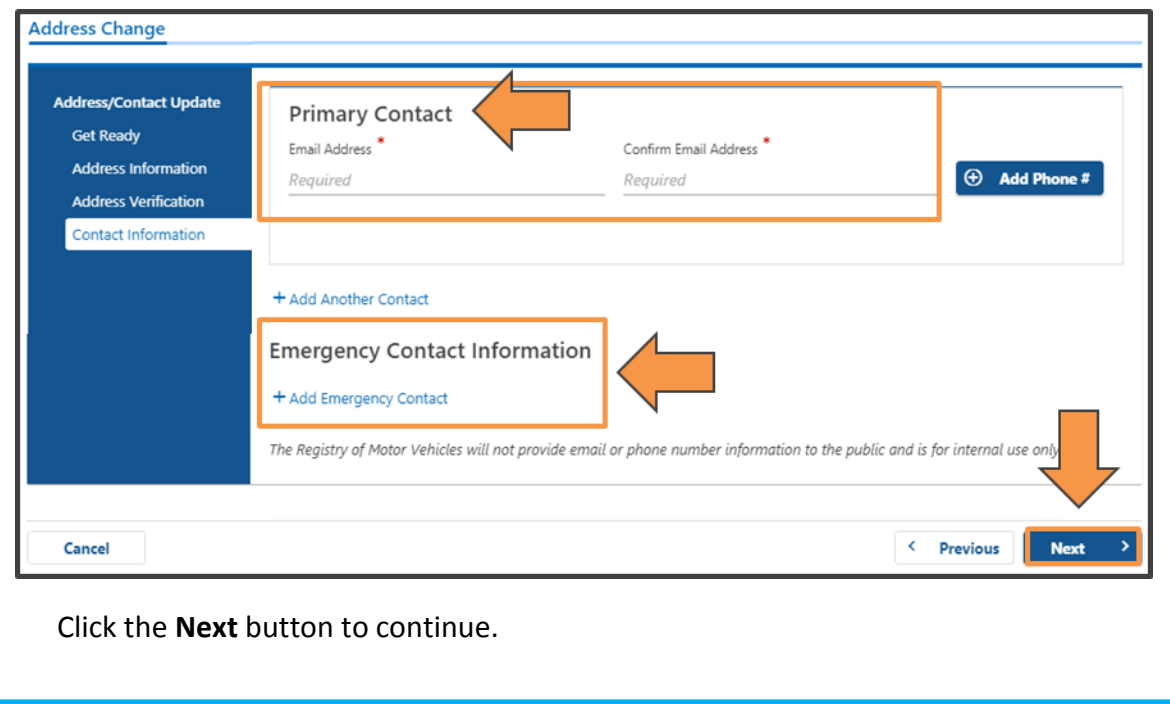

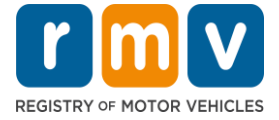

- **10.** The **Voter Registration** screen asks you to update your voter information.
	- Select **Yes** or **No** to indicate if you are a citizen of the United States.
	- Select **Yes** or **No** to indicate if you are a resident of Massachusetts.
	- Select **Yes** or **No** to indicate if you will be 16 years of age or older on or before Election Day.
	- Select the **checkbox** if you **DO NOT** want to use your information for voter registration.

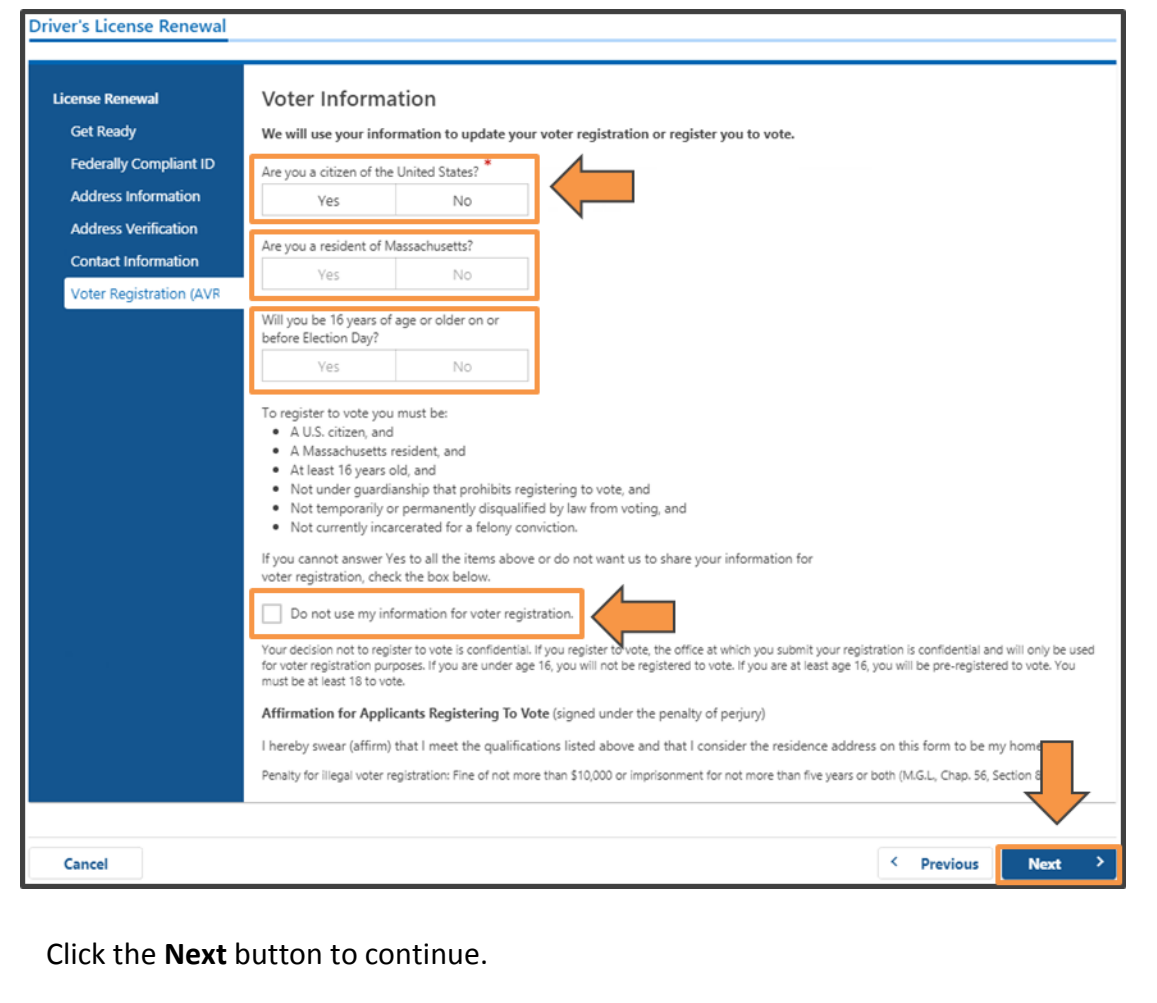

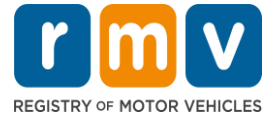

- 11. The **Demographic Information** screen asks you to verify and update information.
	- Use the drop-down menu to select your **Eye Color** (if not previously captured)
	- Select **Yes** or **No** to indicate if you an active duty member of the U.S. Armed Forces. (If you select Yes an additional questions will appear.)
	- Select **Yes** or **No** to indicate if you want to be entered into the Massachusetts Donor Registry.
	- Select **Yes** or **No** to indicate if you would like to donate \$2.00 to support the Massachusetts Donor Registry.

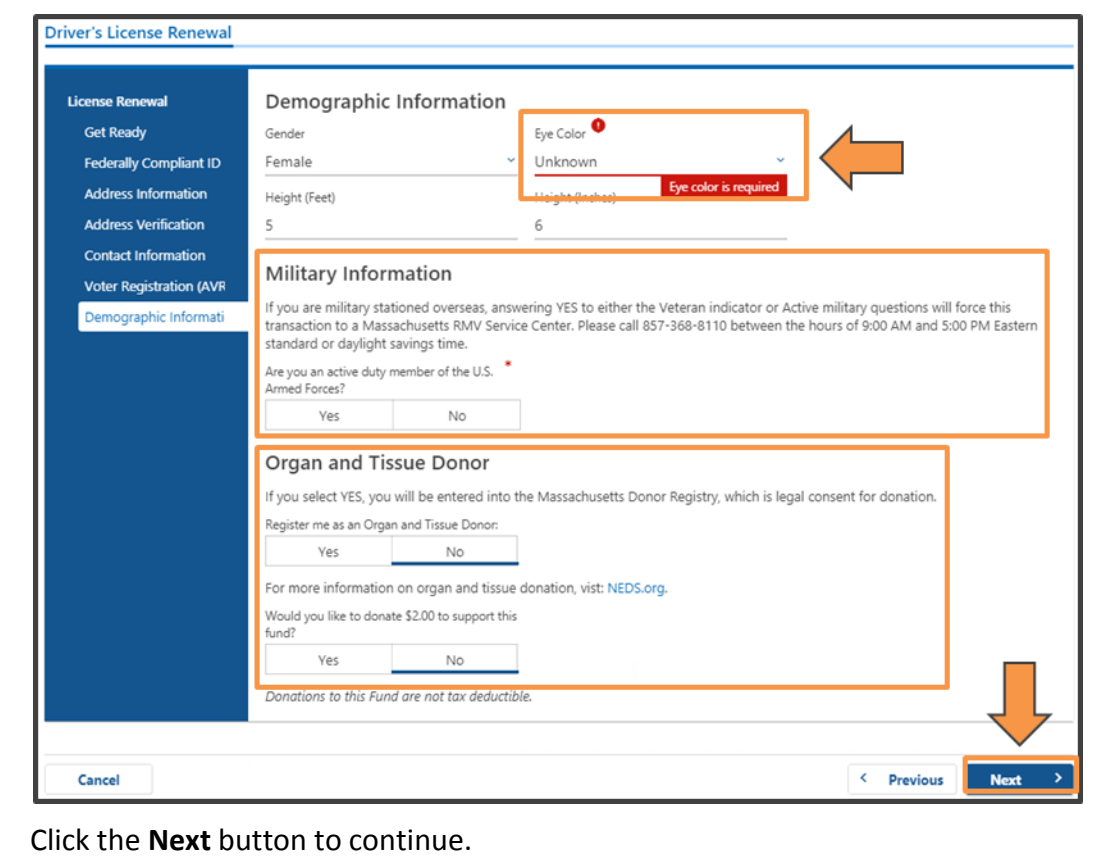

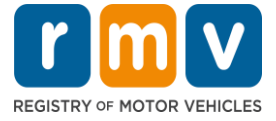

- 12. The **Proof Document** screens asks you to select from the drop-down menu the document you will use to prove your United States Lawful Presence.
	- To view the RMV's Acceptable Documents Checklist please visit: <https://www.mass.gov/doc/acceptable-forms-of-identification/download>

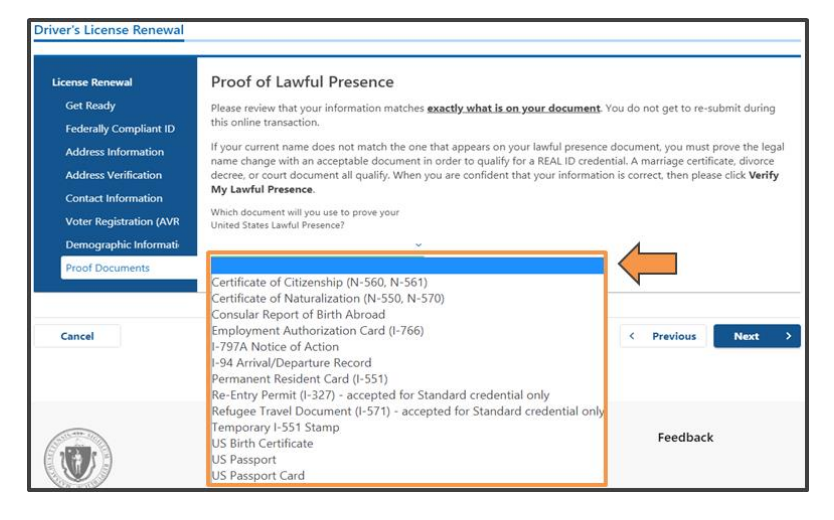

Additional fields appear after selecting the document type. Be sure to enter the information **exactly as it appears on your document**.

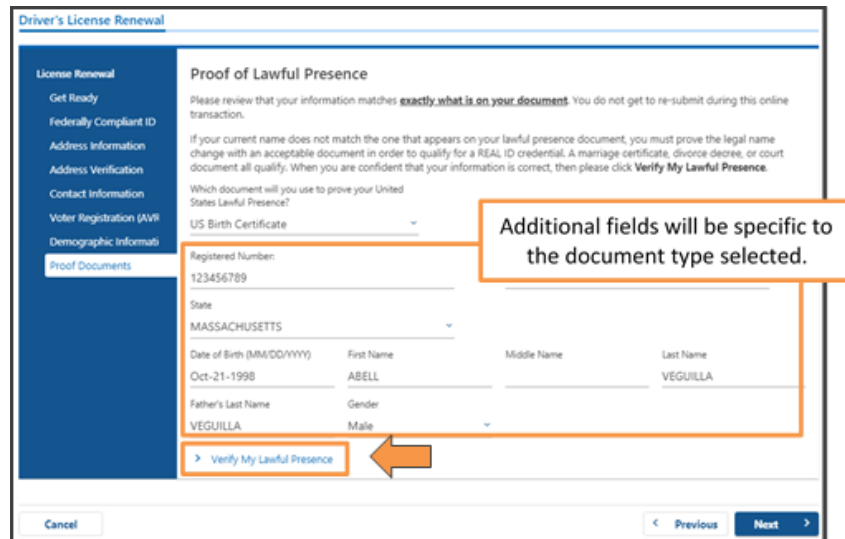

Click the **Verify My Lawful Presence** hyperlink, then click the **Next** button to continue.

Permanent Lawful Presence. Please click "Next" to proceed.

**Note:** In some cases if the RMV needs to conduct additional research you will see a message letting you know that you will receive an email regarding your next steps. This email will come directly from the RMV and may ask you to upload your proof of lawful presence document(s) using a secure link. After the review is complete you will receive another email letting you know that you can now renewal your license online. The review process may take 5-7 business days.

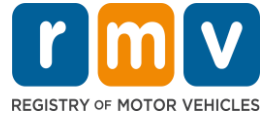

13. The **Mandatory Questions** screen asks a series of questions. Select **Yes** or **No** for each question.

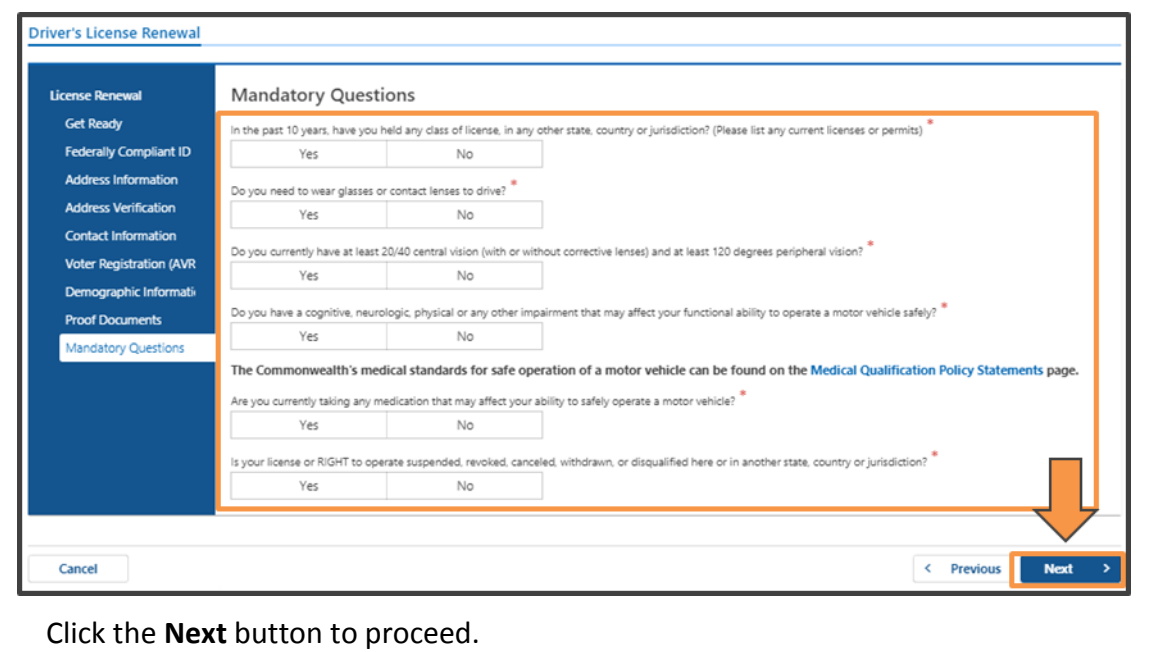

14. *You are almost done!* Your total fees will display on the **Fee Summary** screen

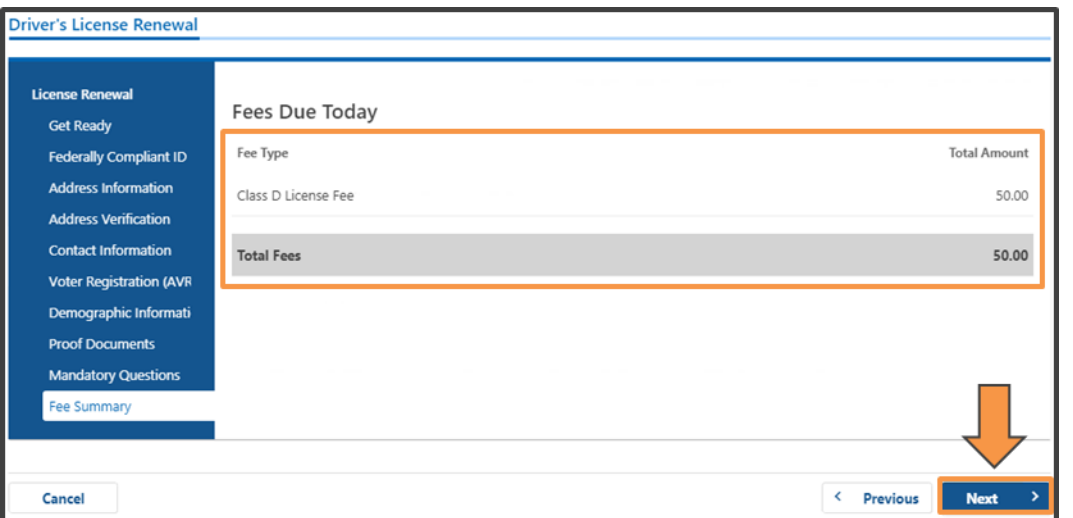

### Click the **Next** button to continue.

**Note:** If you have any outstanding obligations/payments that require you to visit a Service Center, a message will display on the next screen that lists your requirements. In this situation, click the **Next** button to see the **Summary** screen. Click the **Submit** button to ensure your information is on file with the RMV. You will then have the option to print out a **Confirmation** letter that lists your required next steps.

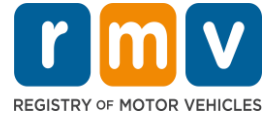

15. Select your payment method on the **Payment Selection** screen by clicking either **Bank Account** or **Credit/Debit Card**, then click the **Next** button to continue.

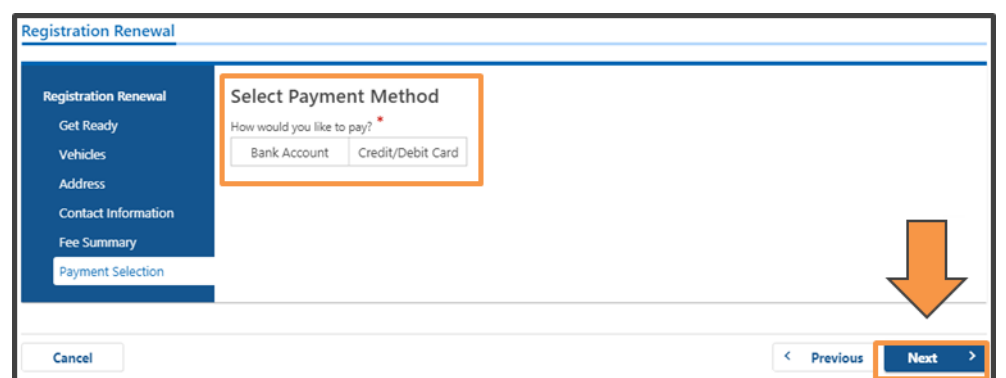

The **Bank Account** option allows you to use your personal bank account to pay the fee. You will need your bank's **Routing Number** and your **Account Number**.

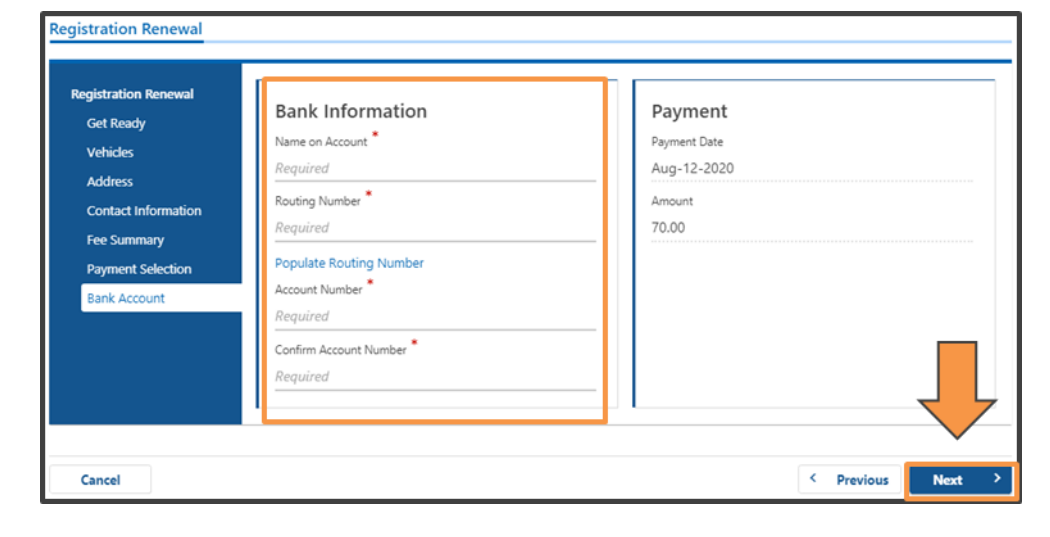

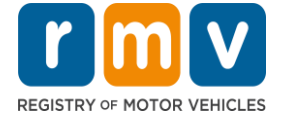

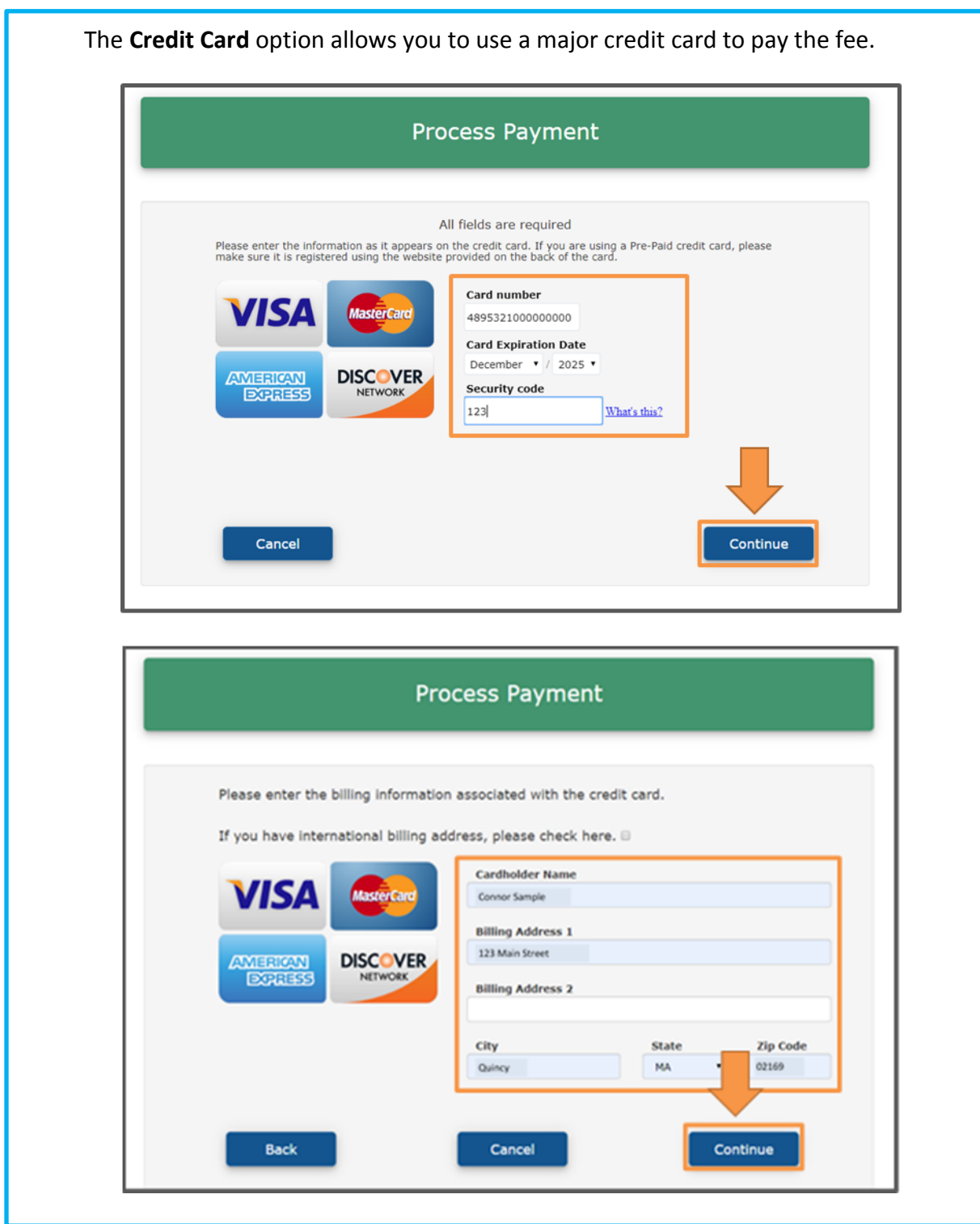

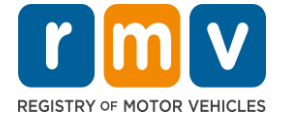

- 16. As part of the payment process you will be asked to review the transaction information on the **Summary** screen.
	- **If you are using a credit/debit card** this screen will be BEFORE you enter your payment information.
	- **If you are using a bank account** this screen will be AFTER you have entered your payment information.

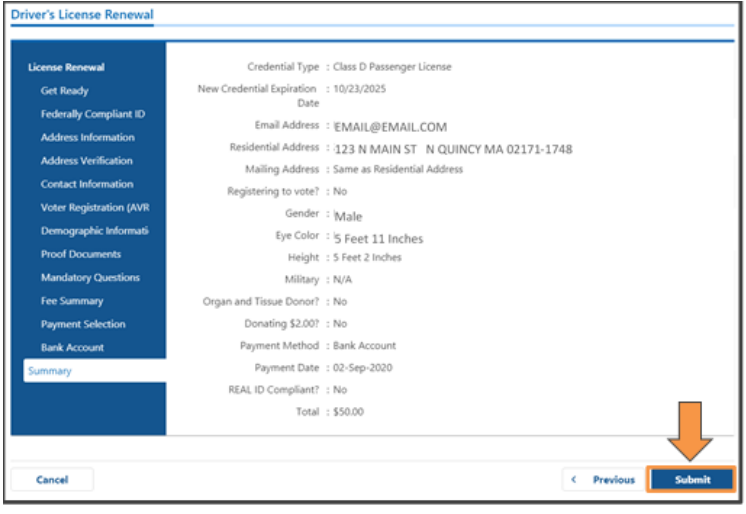

Click the **Submit** button to proceed.

17. If your transaction and payment are successfully completed, you will receive a **Confirmation**. You can print this page for your records.

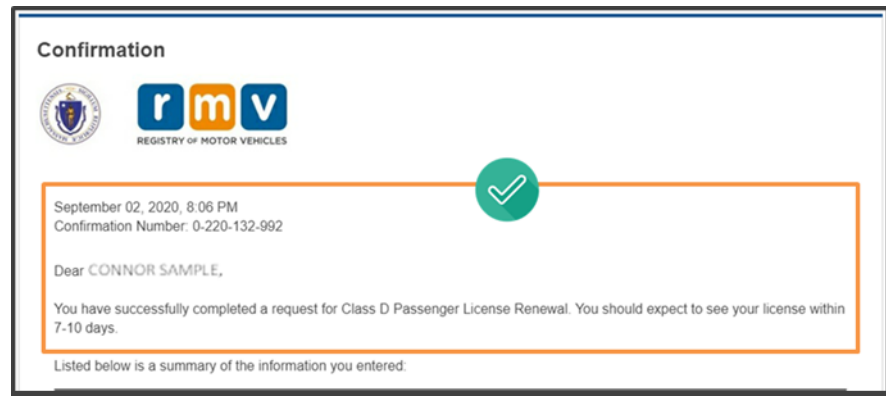

*Congratulations!* You have successfully renewed your license. Your new license will be mailed to your mailing address on record with the RMV, and should arrive in 7-10 days.

 If you do not receive your license/ID in the mail within that timeframe you can call the **RMV's Contact Center** at 857-368-8000